# **Tutorial de Actualización de Datos Personales de Empleados y Antecedentes Académicos Docentes**

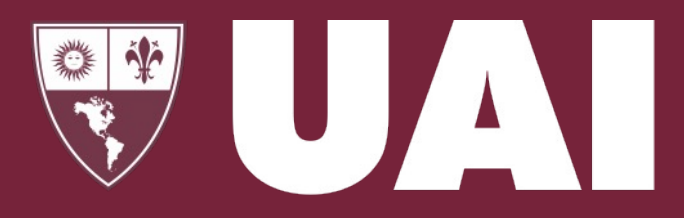

**Universidad Abierta Interamericana** 

Vicerrectoría de Gestión y Evaluación

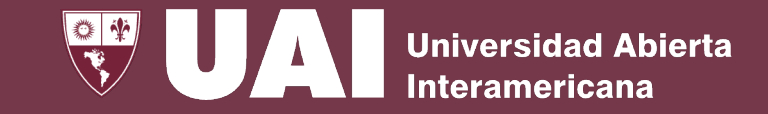

#### mi**UAI**  $\equiv$

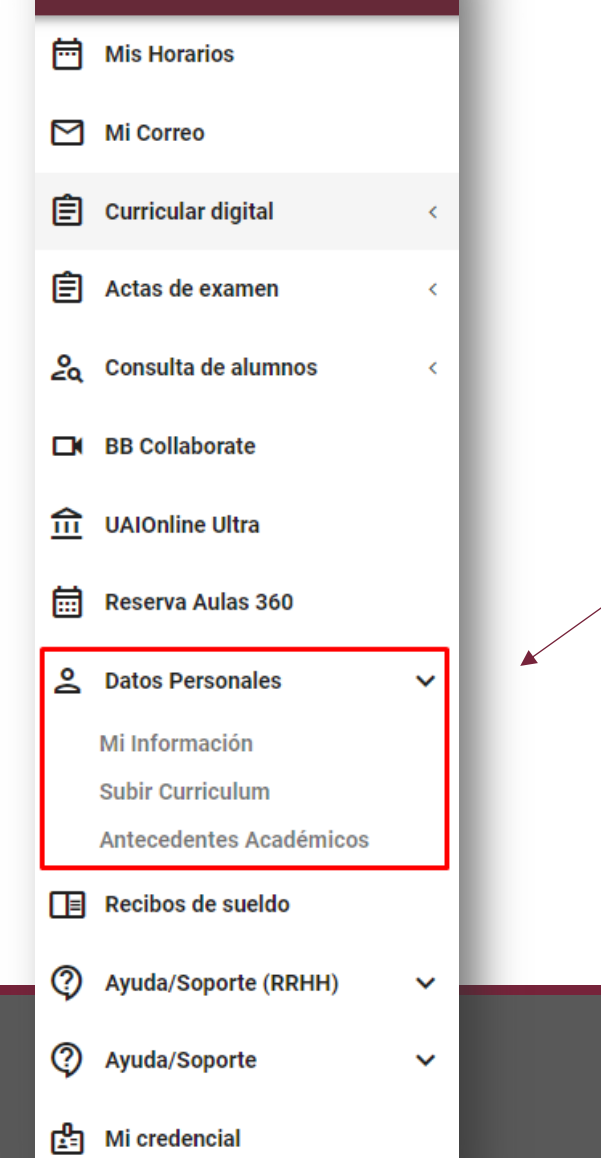

# Objetivo:

Este módulo tiene como propósito solicitar la actualización de los datos personales y los datos de los antecedentes académicos sobre la base de los requisitos institucionales de UAI:

- Foto y datos personales.
- Certificaciones de títulos académicos obtenidos y carreras en curso.
- Publicaciones y resultados de actividades de Investigación, Extensión y Transferencia.

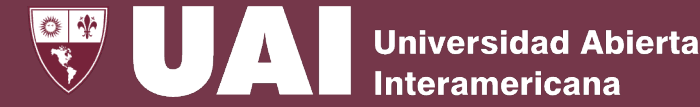

#### $mi$ **UAI**  $\equiv$ En mi**UAI in** Mis Horarios  $M$  Mi Correo  $\hat{=}$  Curricular digital  $\prec$ **1. Mi información** 自 Actas de examen  $\prec$ 2<sub>9</sub> Consulta de alumnos  $\left\langle$ **EX BB Collaborate 2. Subir currículum** fil UAIOnline Ultra 圇 Reserva Aulas 360 **2** Datos Personales Mi Información **Subir Curriculum Antecedentes Académicos**  $\boxed{\equiv}$  Recibos de sueldo 2 Ayuda/Soporte (RRHH)  $\checkmark$ ℗ Ayuda/Soporte  $\checkmark$ Mi credencial

Seleccionar "Datos Personales"

- Sección que le permitirá **gestionar todos sus datos personales y mantenerlos actualizados.**
- Sección que permitirá subir su **currículum vitae.**

### **3. Antecedentes académicos**

• Sección que le permitirá **mantener actualizados todos sus antecedentes académicos**

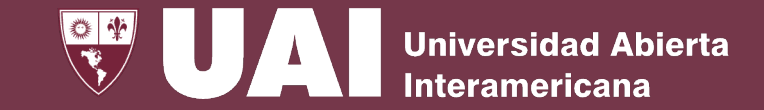

## **Actualización de Datos Personales para Empleados UAI**

Actualización de Datos Personales – Empleados UAI

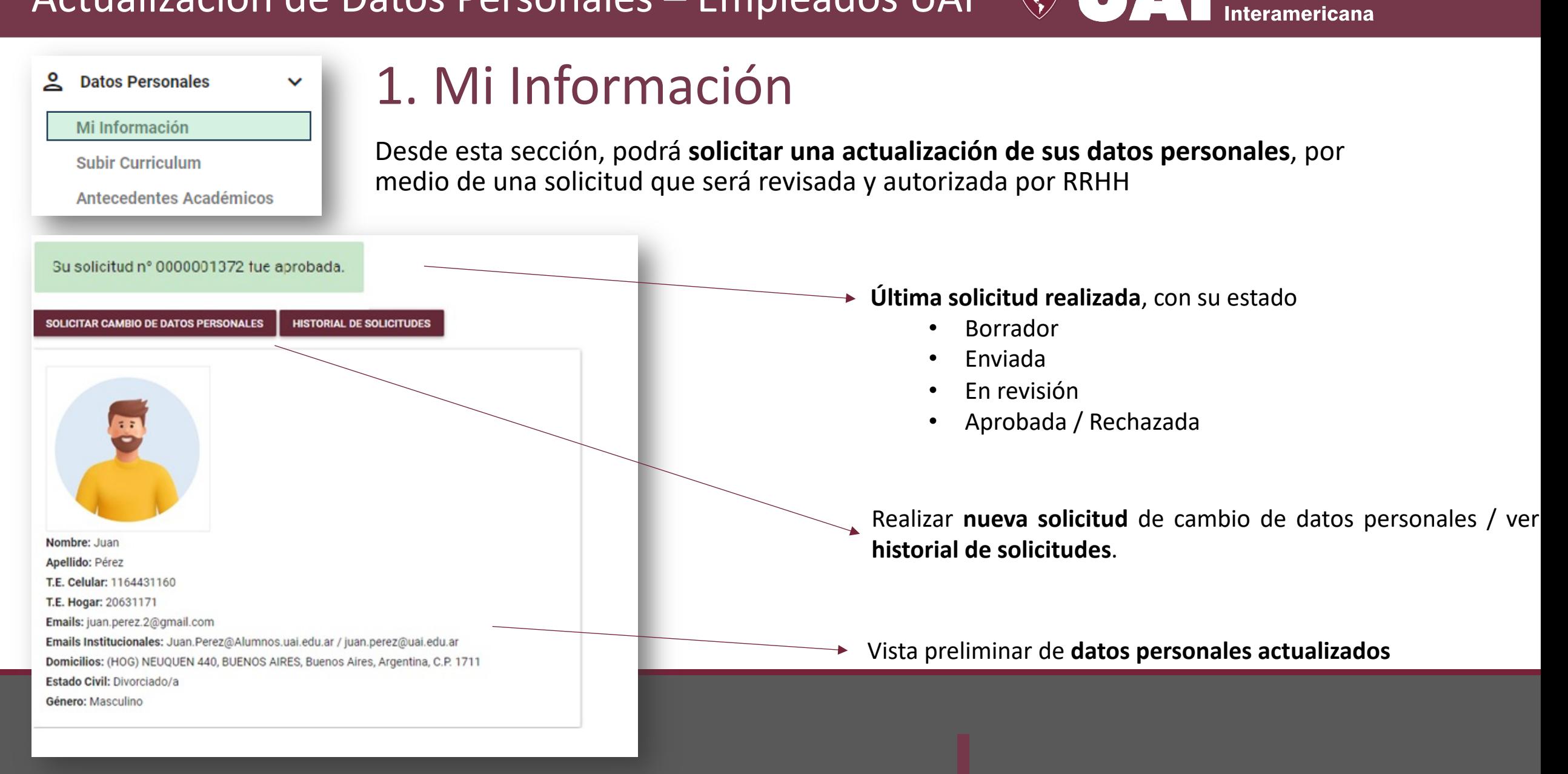

**Universidad Abierta** 

 $\sqrt{2}$ 

Actualización de Datos Personales – Empleados UAI

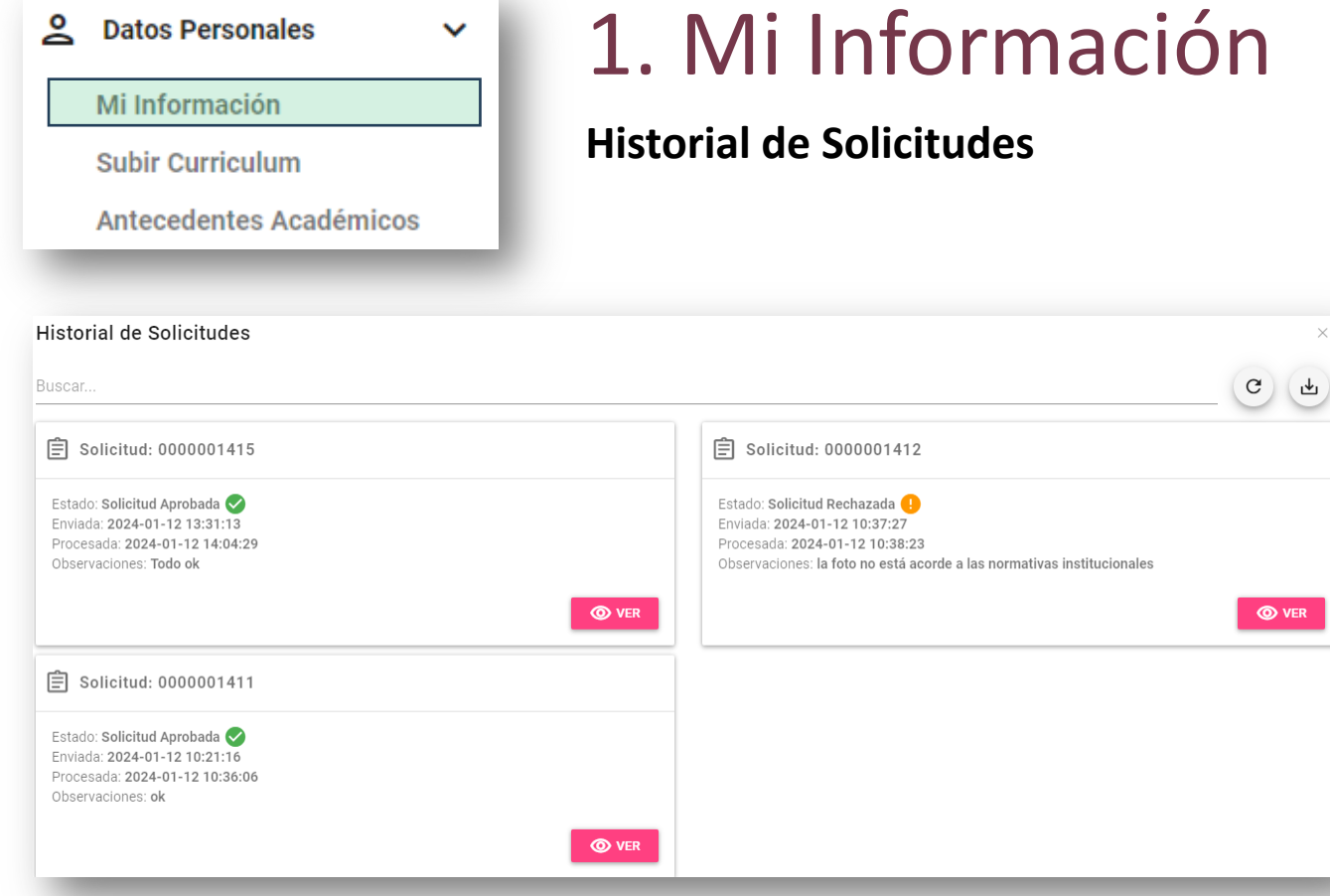

En esta sección podrá ver todas las solicitudes de cambio de datos personales realizadas

**Universidad Abierta** 

**Interamericana** 

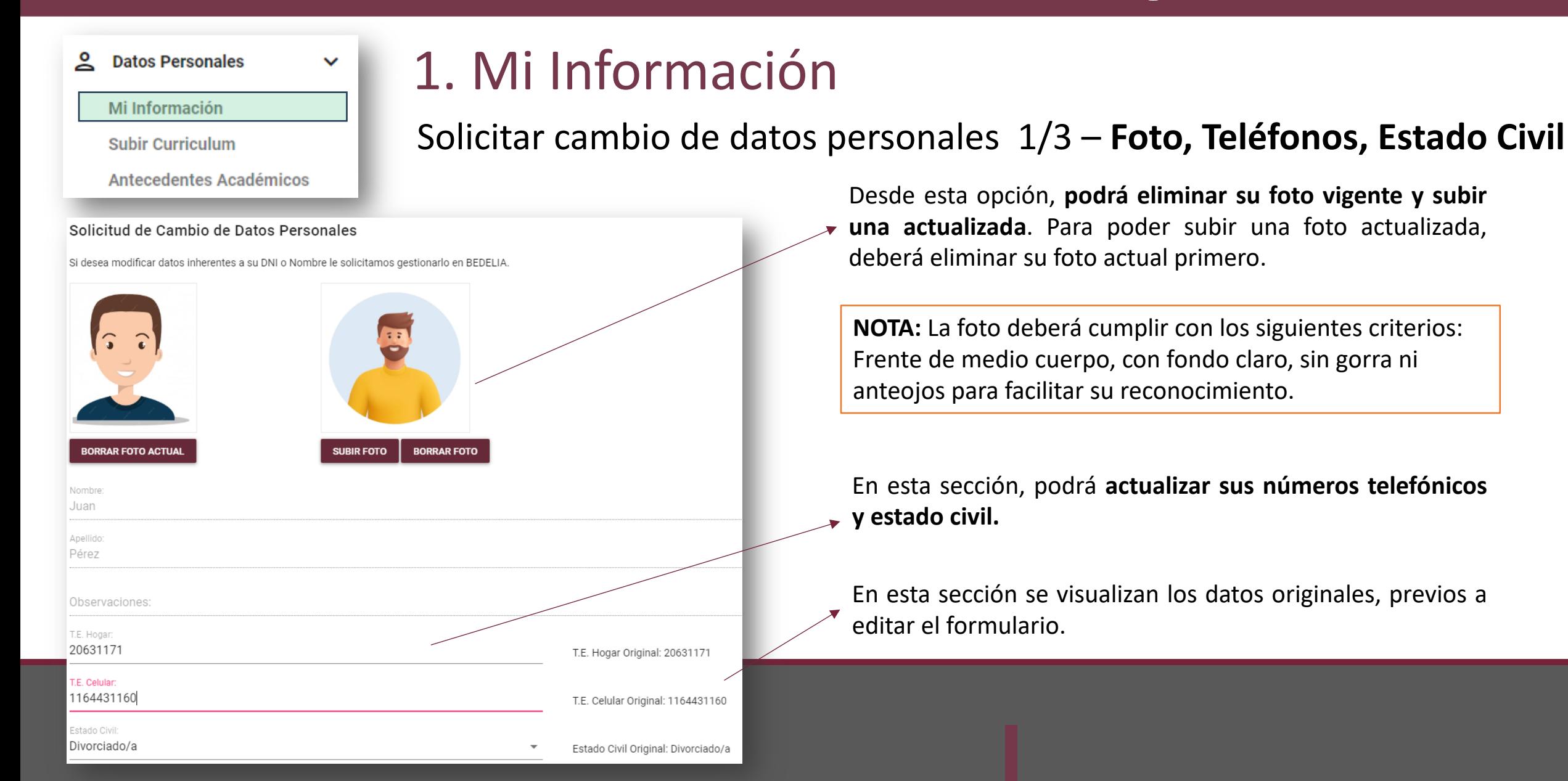

**Universidad Abierta** 

**Interamericana** 

 $\sqrt{3}$ 

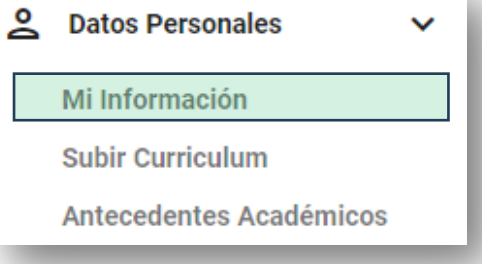

## 1. Mi Información

Solicitar cambio de datos personales 2/3 – **Lista de Domicilio y Email**

 $\sqrt{3}$ 

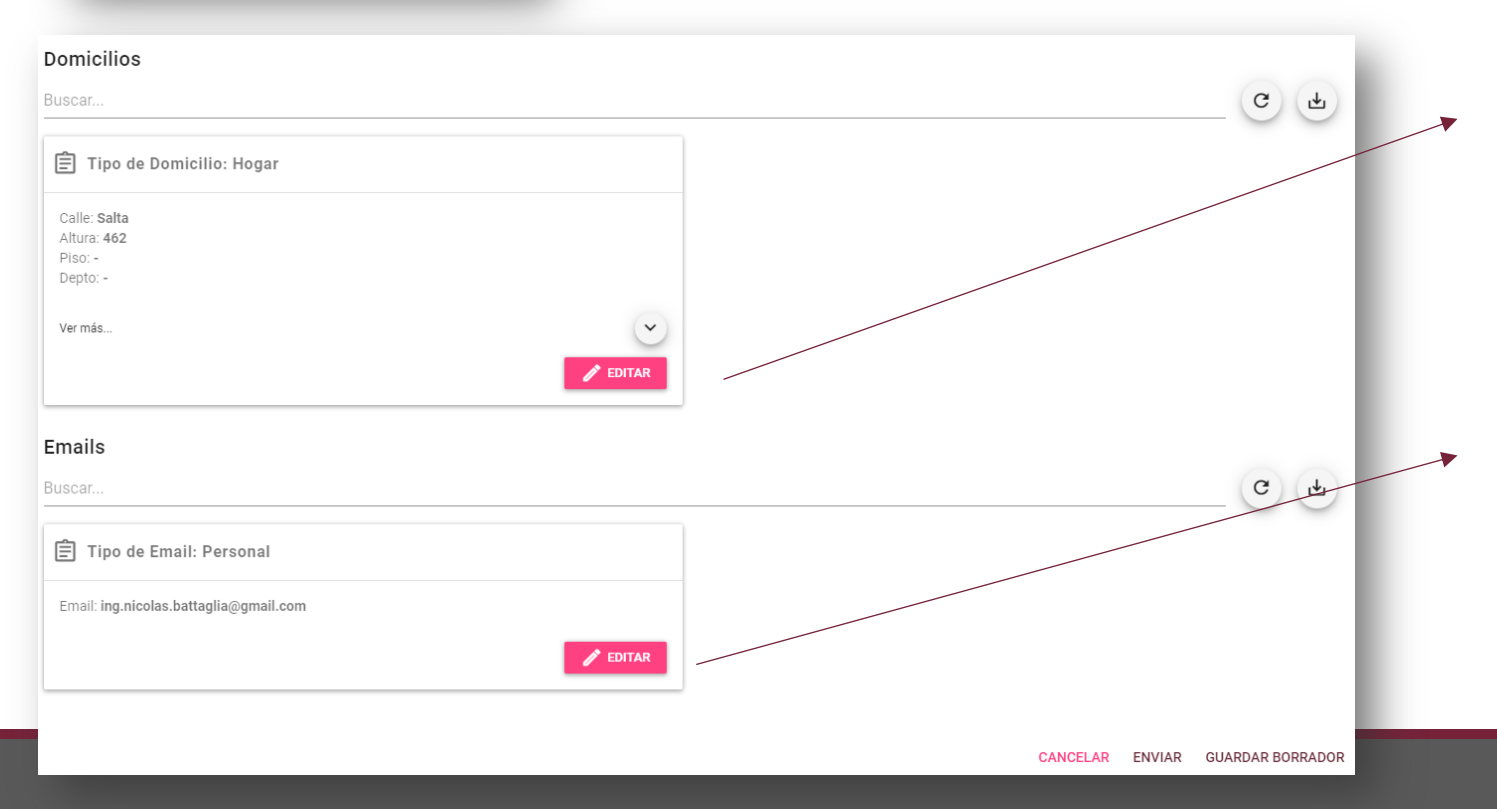

Desde esta opción, podrá mantener **actualizados los domicilios** que tenga registrados en el sistema, organizado por "Tipo de domicilio". Por ejemplo: hogar, laboral, etc.

**Universidad Abierta** 

**Interamericana** 

En esta sección, podrá **actualizar sus correos electrónicos**, organizado por "tipo de email". Por ejemplo: personal, laboral, etc.

#### ≗ **Datos Personales** Mi Información

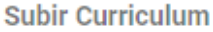

**Antecedentes Académicos** 

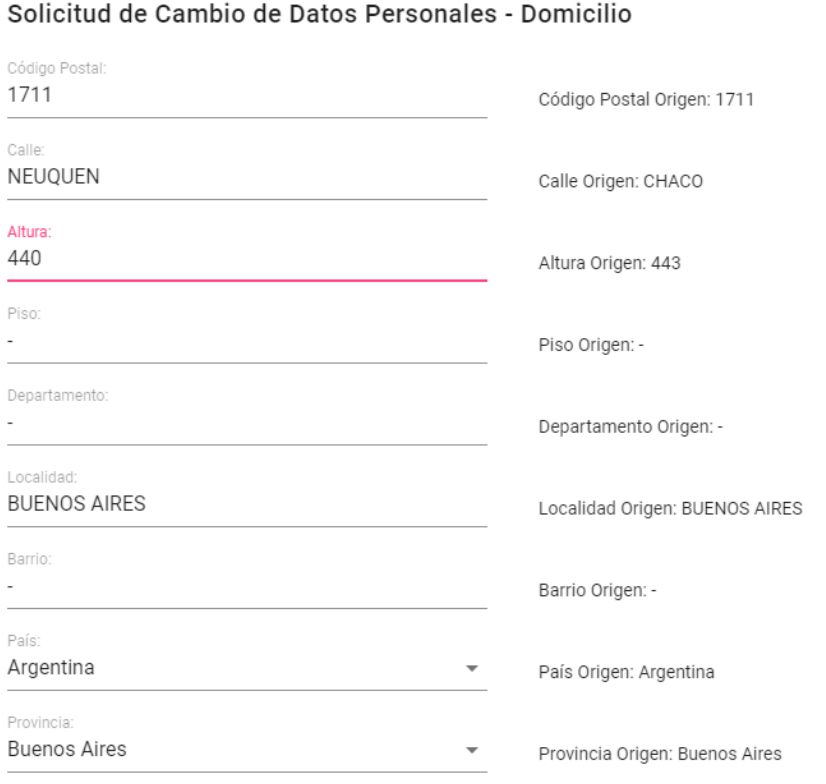

 $\checkmark$ 

## 1. Mi Información

Solicitar cambio de datos personales 3/3 – **Alta de Domicilio y Email**

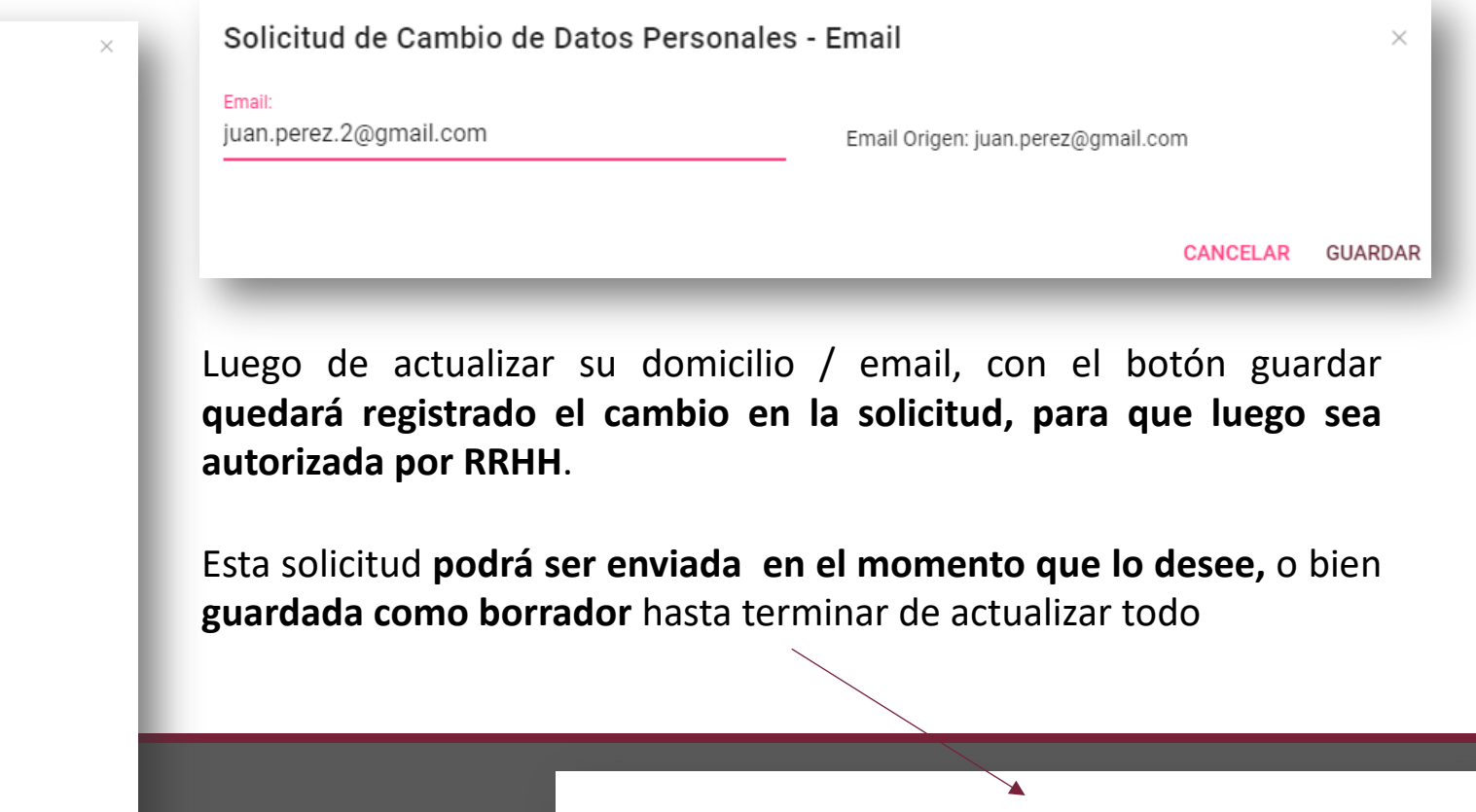

**CANCELAR** 

**ENVIAR** 

**GUARDAR BORRADOR** 

 $\sqrt{3}$ 

**Universidad Abierta** 

**Interamericana** 

# 1. Mi Información

### Solicitar cambio de datos personales – Solicitud **"borrador" sin enviar**

Usted tiene una solicitud sin enviar. **EDITAR SOLICITUD SOLICITAR CAMBIO DE DATOS PERSONALES HISTORIAL DE SOLICITUDES** Nombre: Juan Apellido: Pérez T.E. Celular: 1164431160 T.E. Hogar: 20631171 Emails: juan.perez.2@gmail.com Emails Institucionales: Juan.Perez@Alumnos.uai.edu.ar / juan.perez@uai.edu.ar Domicilios: (HOG) NEUQUEN 440, BUENOS AIRES, Buenos Aires, Argentina, C.P. 1711 Estado Civil: Divorciado/a Género: Masculino

**Datos Personales** 

Mi Información

**Subir Curriculum** 

**Antecedentes Académicos** 

 $\checkmark$ 

Desde esta sección, **podrá editar la solicitud todas las veces que desee**, hasta que la envíe para su aprobación.

 $\left(\begin{array}{c} \bullet & \bullet \\ \bullet & \bullet \end{array}\right)$ 

Tenga en cuenta que podrá eliminar la solicitud mientras no haya sido procesada y cambie a estado de Revisión.

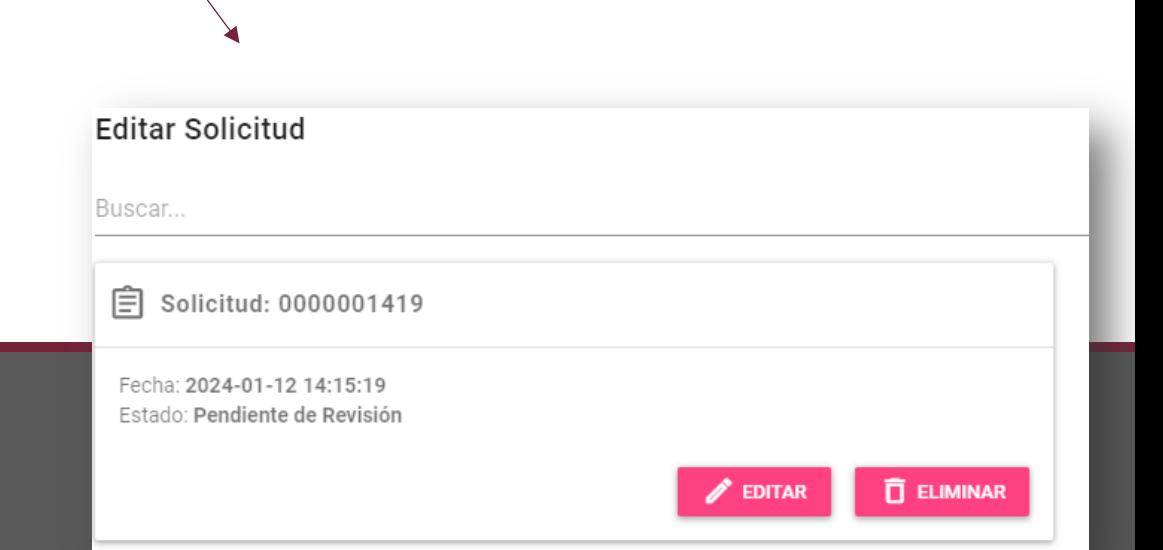

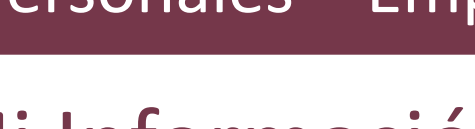

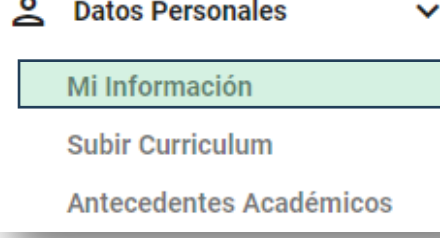

# 1. Mi Información

Solicitar cambio de datos personales – Solicitud "**Pendiente de Aprobación**"

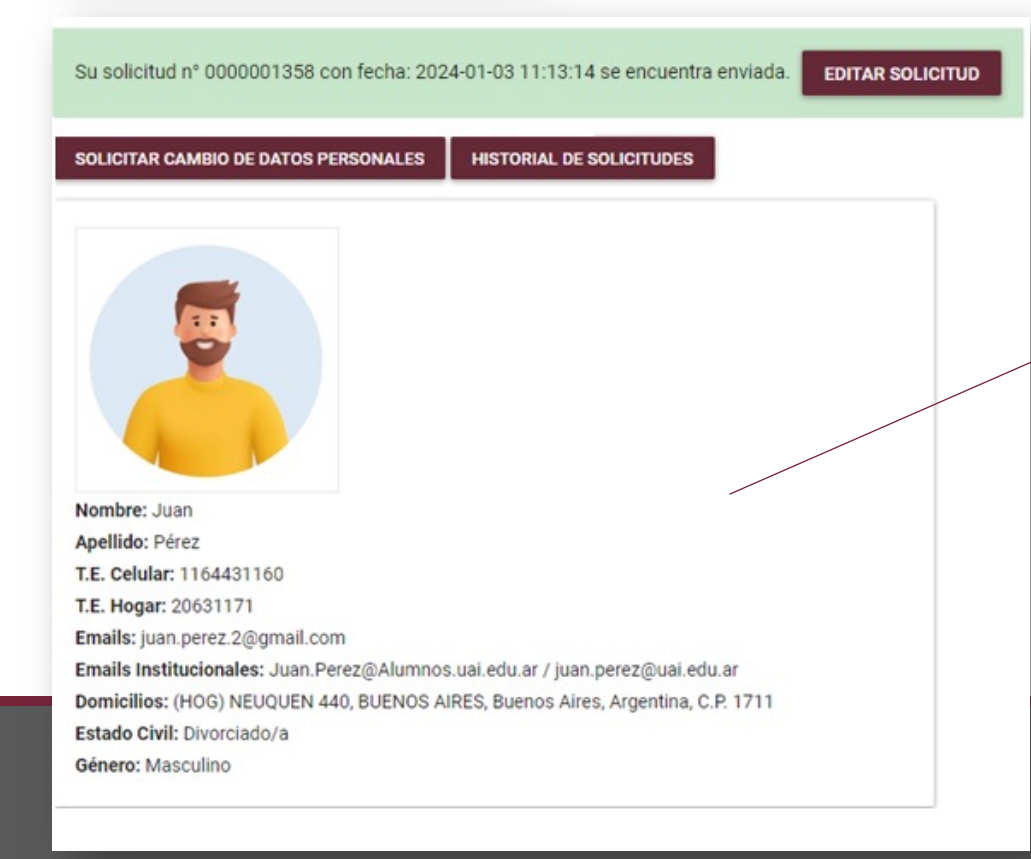

Aquí se observa el **estado de solicitud enviada**, la cual podrá ser editada hasta que **RRHH** la apruebe

 $\left(\frac{1}{2}\right)$ 

**Universidad Abierta** 

**Interamericana** 

Cabe señalar que **los datos** que se muestran en el resumen **no estarán actualizados hasta que la solicitud sea aprobada.**

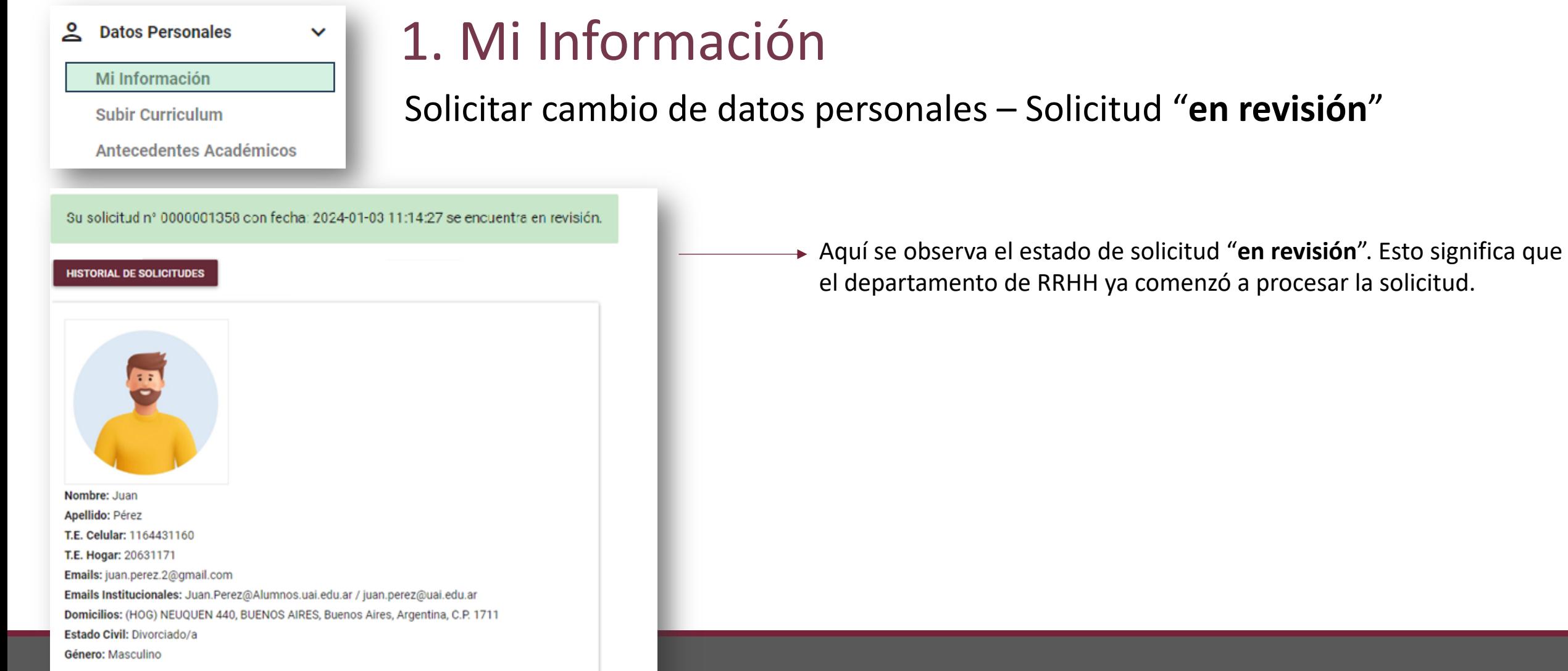

**Universidad Abierta Interamericana** 

 $\sqrt{3}$ 

# 1. Mi Información

### Solicitar cambio de datos personales – Solicitud "**aprobada**"

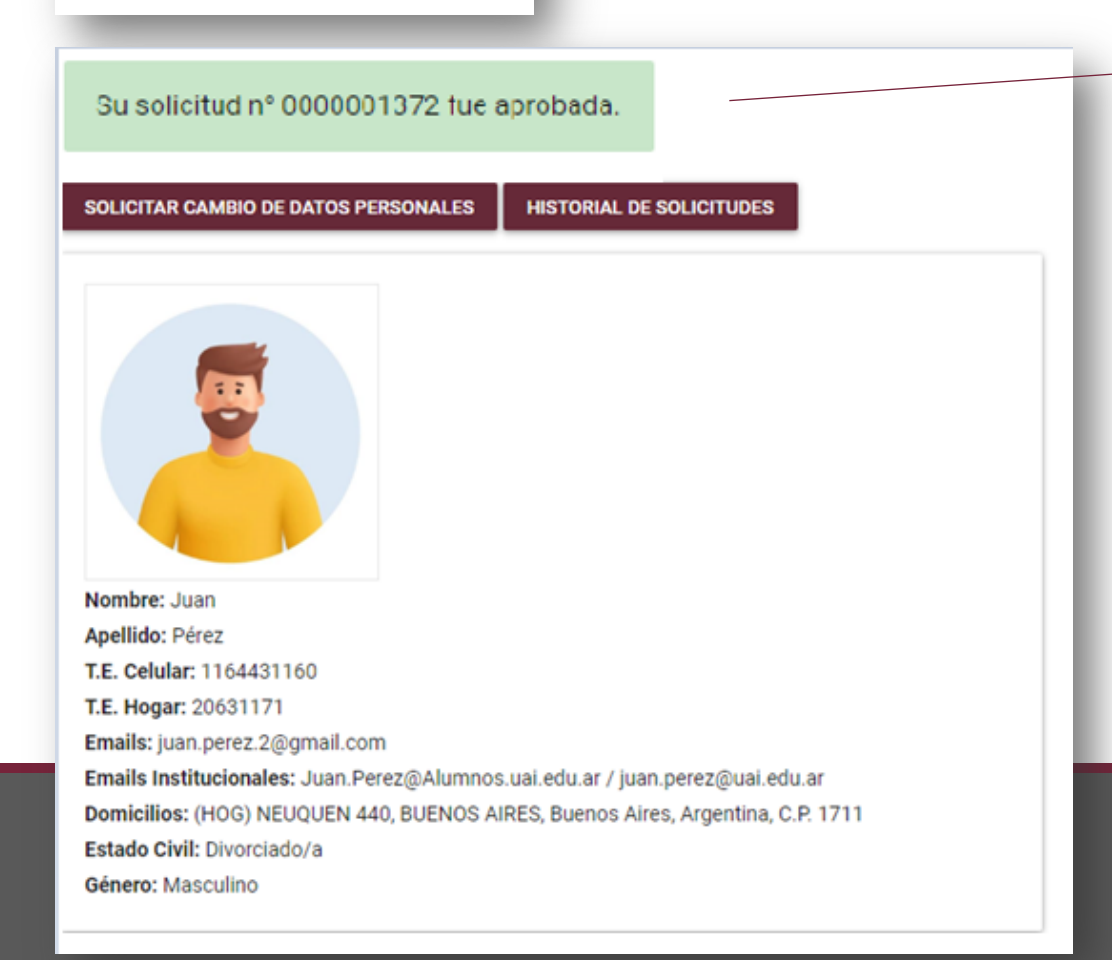

 $\checkmark$ 

**Datos Personales** 

Mi Información

**Subir Curriculum** 

**Antecedentes Académicos** 

Aquí se observa el estado de **solicitud "aprobada**". Esto significa que el departamento de **RRHH ya aprobó la solicitud y los datos personales se encuentran actualizados.**

 $\sqrt{3}$ 

Cabe señalar que, para poder **ver el detalle** de la solicitud, deberá ingresar a la sección **"historial de solicitudes**".

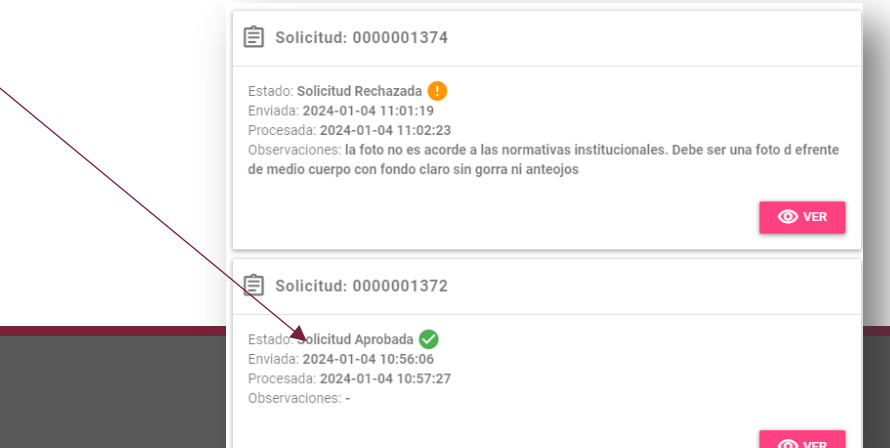

# 1. Mi Información

Solicitar cambio de datos personales – Solicitud "**rechazada**"

Su solicitud nº 0000001412 fue rechazada. Observaciones: la foto no está acorde a las normativas institucionales

 $\checkmark$ 

**SOLICITAR CAMBIO DE DATOS PERSONALES** 

**Antecedentes Académicos** 

**Datos Personales** 

Mi Información

**Subir Curriculum** 

**HISTORIAL DE SOLICITUDES** 

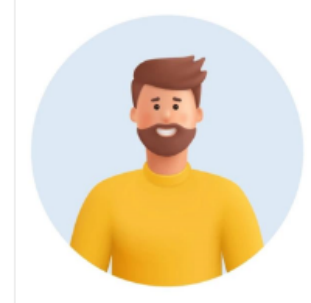

Nombre: Juan Apellido: Pérez T.E. Celular: 1164431160 T.E. Hogar: 20631171 Emails: juan.perez.2@gmail.com Emails Institucionales: Juan.Perez@Alumnos.uai.edu.ar / juan.perez@uai.edu.ar Domicilios: (HOG) NEUQUEN 440, BUENOS AIRES, Buenos Aires, Argentina, C.P. 1711 Estado Civil: Divorciado/a

Género: Masculino

Aquí se observa el estado de **solicitud "rechazada**". Esto significa que el departamento de **RRHH rechazó la solicitud**, informando el motivo.

 $\sqrt{3}$ 

Cabe señalar que, para poder **ver el detalle** de la solicitud y el motivo del rechazo, deberá ingresar a la sección **"historial de solicitudes**".

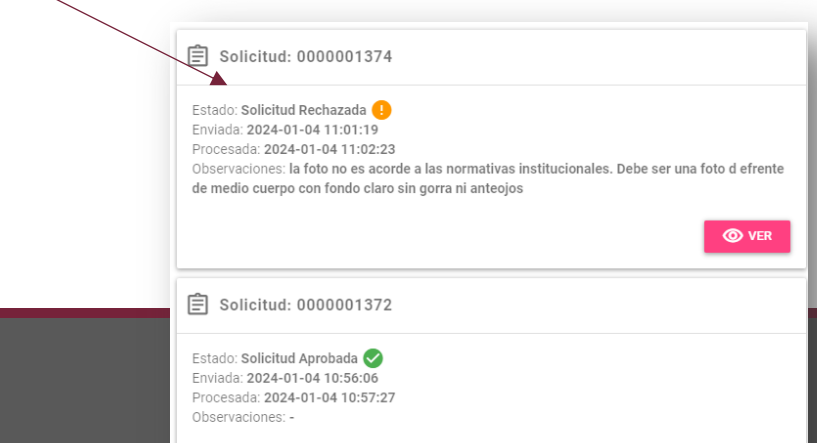

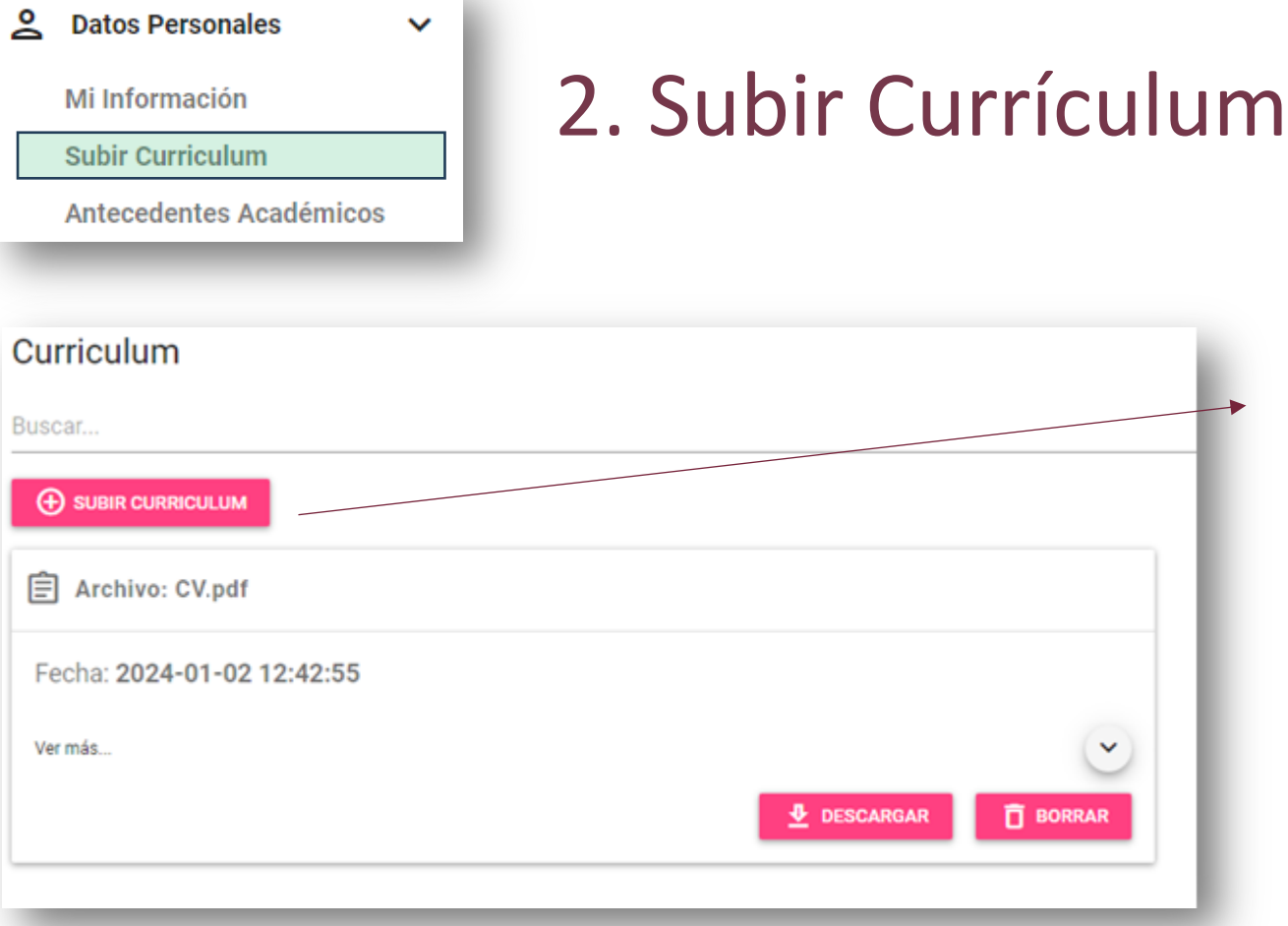

Desde esta opción, podrá **subir un nuevo currículum** en formato PDF. Una vez que se haya completado, figurará un nuevo CV, el cual podrá **descargar o eliminar** con posterioridad.

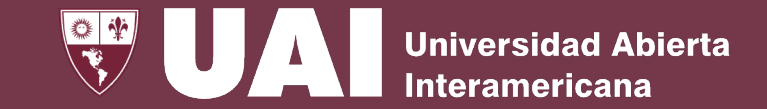

Este proceso se realiza desde el personal de UAI en colaboración con el departamento de RRHH y la Vicerrectoría Académica

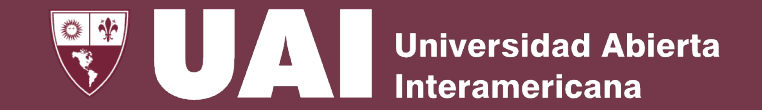

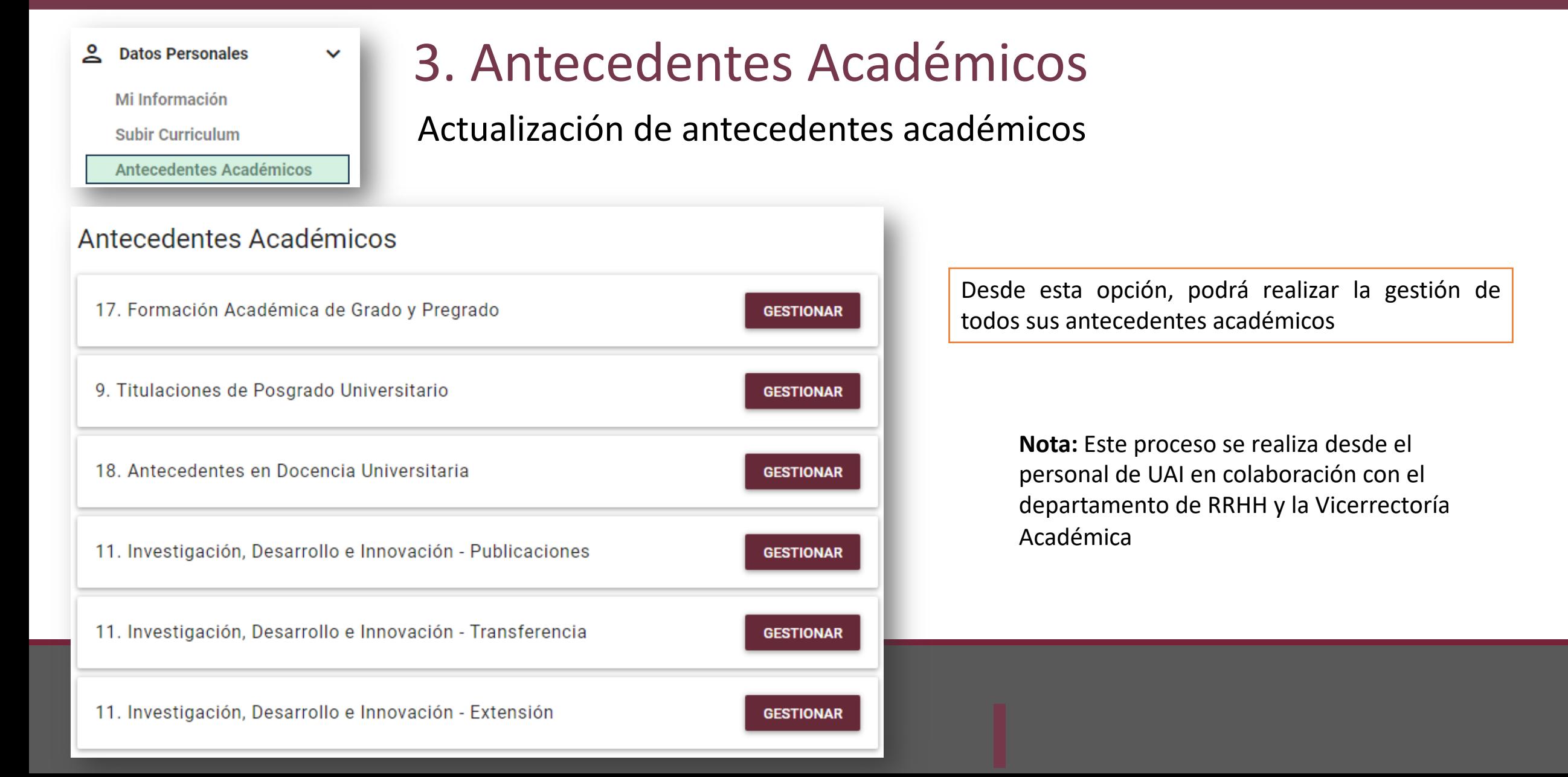

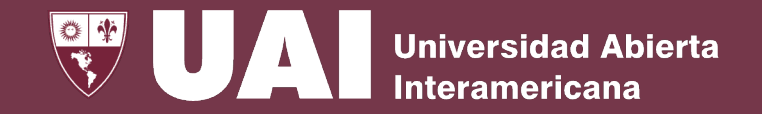

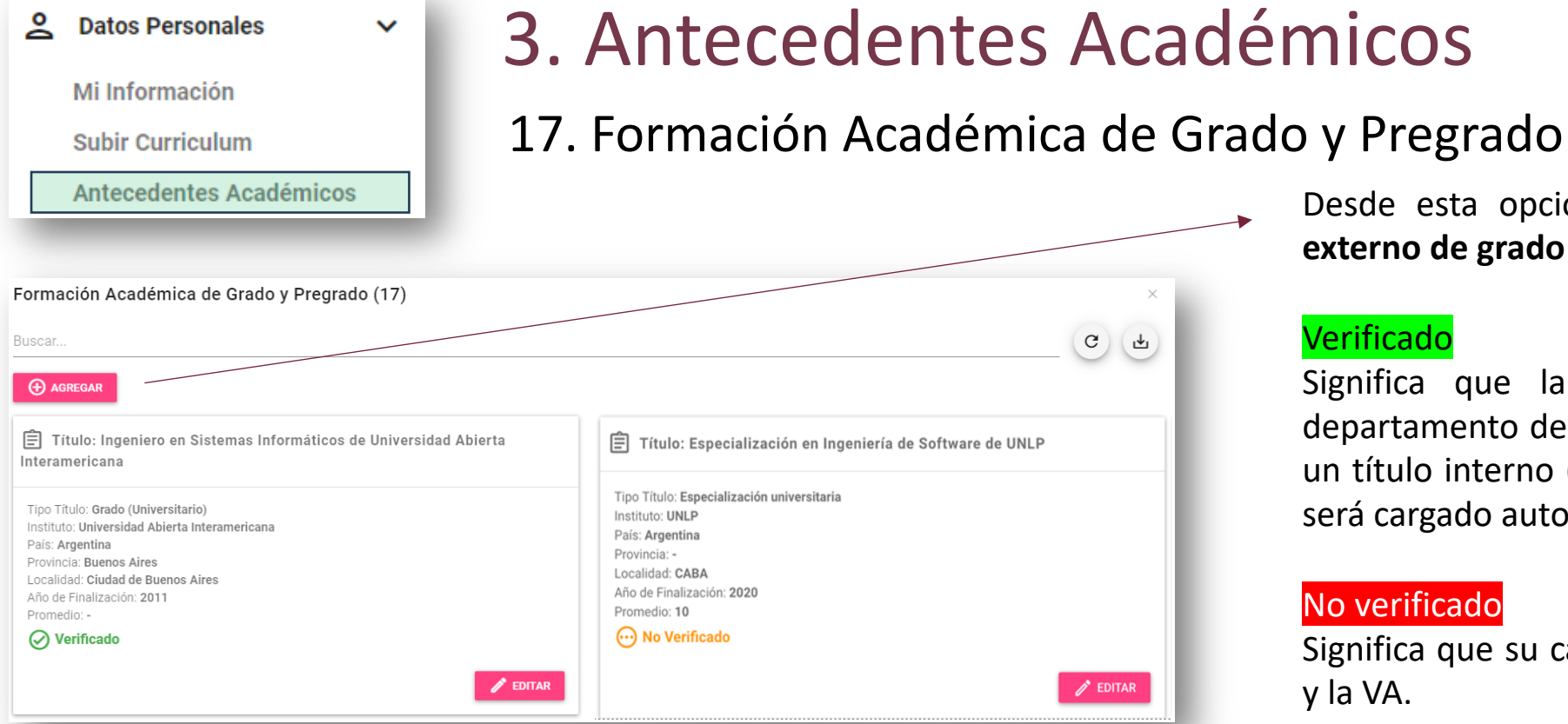

### Atención:

Solo podrá EDITAR los ítems en estado **no verificado**.

**NOTA:** Los títulos obtenidos y de carreras en curso en la UAI se cargan y verifican automáticamente. En el caso de observar alguna irregularidad, comunicarse con bedelía.

Desde esta opción podrá **agregar un nuevo título externo de grado y pregrado**.

#### Verificado

Significa que la carga ya fue verificada por el departamento de RRHH y la VA, o bien corresponde a un título interno (obtenido o en curso, en la UAI) que será cargado automáticamente.

#### No verificado

Significa que su carga aún no fue verificada por RRHH y la VA.

#### Rechazado

Significa que su carga fue rechazada por RRHH y/o VA

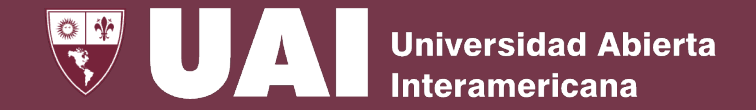

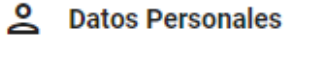

Mi Información

**Subir Curriculum** 

**Antecedentes Académicos** 

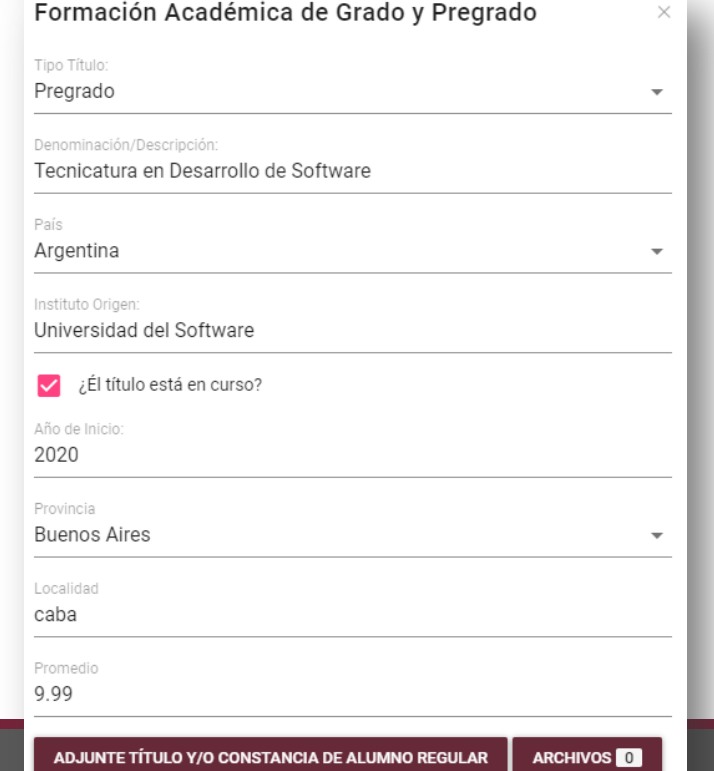

 $\checkmark$ 

Dejo expresa constancia que la información detallada tiene carácter de Declaración Jurada

# 3. Antecedentes Académicos

### 17. Formación Académica de Grado y Pregrado - Carga

Para cargar un **título de grado o pregrado**, tenga en cuenta las siguientes **consideraciones**:

- Deberá seleccionar el **tipo de título** (grado universitario o pregrado) y escribir una **descripción del mismo.**
- Podrá **indicar** el **año de finalización o bien**, si aún se encuentra en curso, indicando **el año de inicio**.
- Deberá **cargar los datos solicitados**: país, institución, provincia, localidad y promedio.
- Podrá **adjuntar el título o constancia de alumno regular**.
- Deberá **aceptar la declaración jurada**.
- Una vez que se realice la carga, quedará en estado "**no verificado**". Esto significa que el departamento de RRHH podrá verificarlo en cualquier momento.
- **Asegúrese de que los datos sean correctos al momento de guardar.**

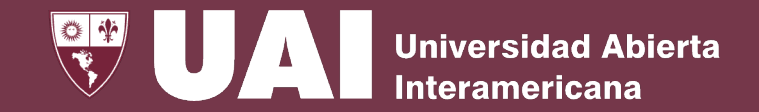

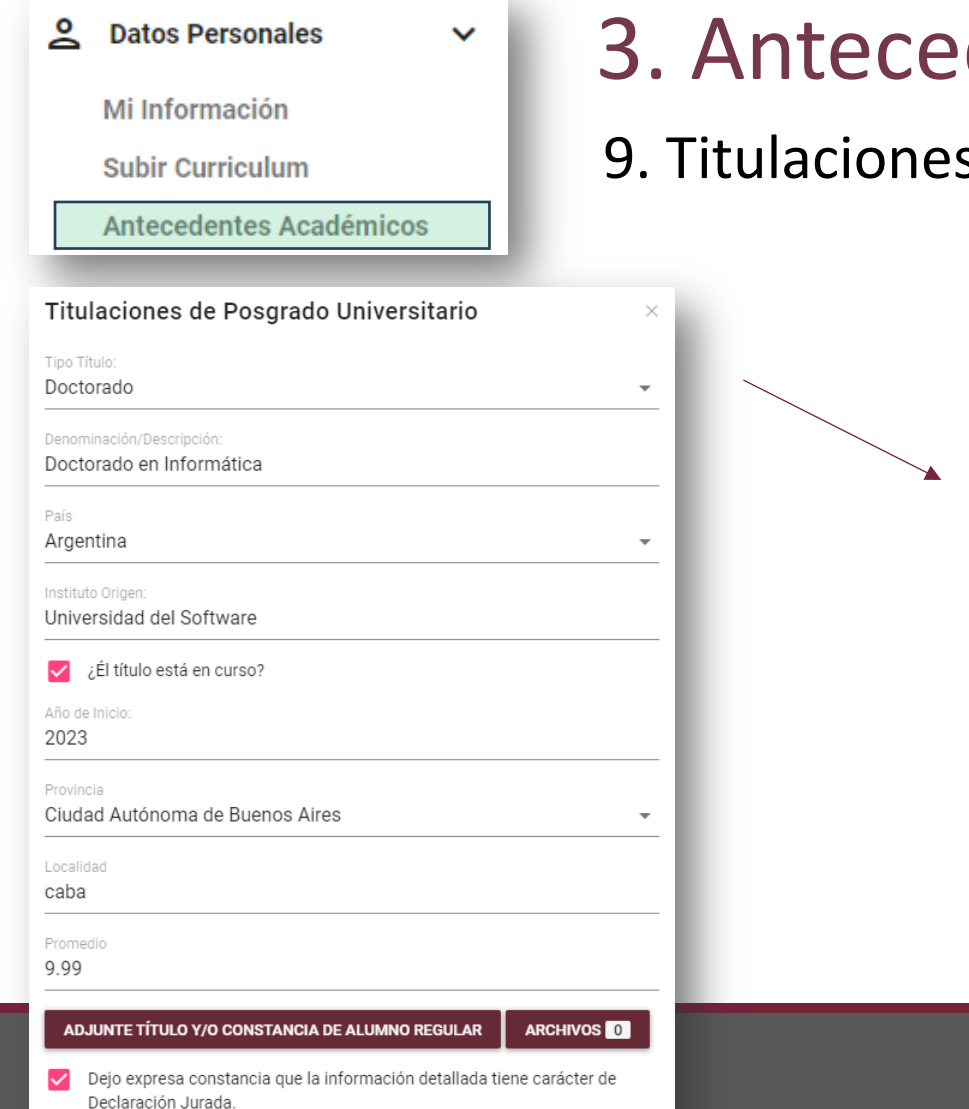

# dentes Académicos

s de Posgrado Universitario - Carga

Para cargar un **título de posgrado**, deberá tener las **mismas consideraciones que para cargar un título de grado o pregrado**, con la diferencia que deberá elegir entre alguna de las siguientes opciones para el campo tipo título:

- Posdoctorado
- Doctorado
- Maestría
- Especialización universitaria

 $\checkmark$ 

≗

**Datos Personales** 

Mi Información

**Subir Curriculum** 

Antecedentes Académicos

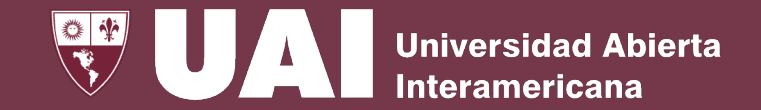

# 3. Antecedentes Académicos

18. Antecedentes en Docencia Universitaria

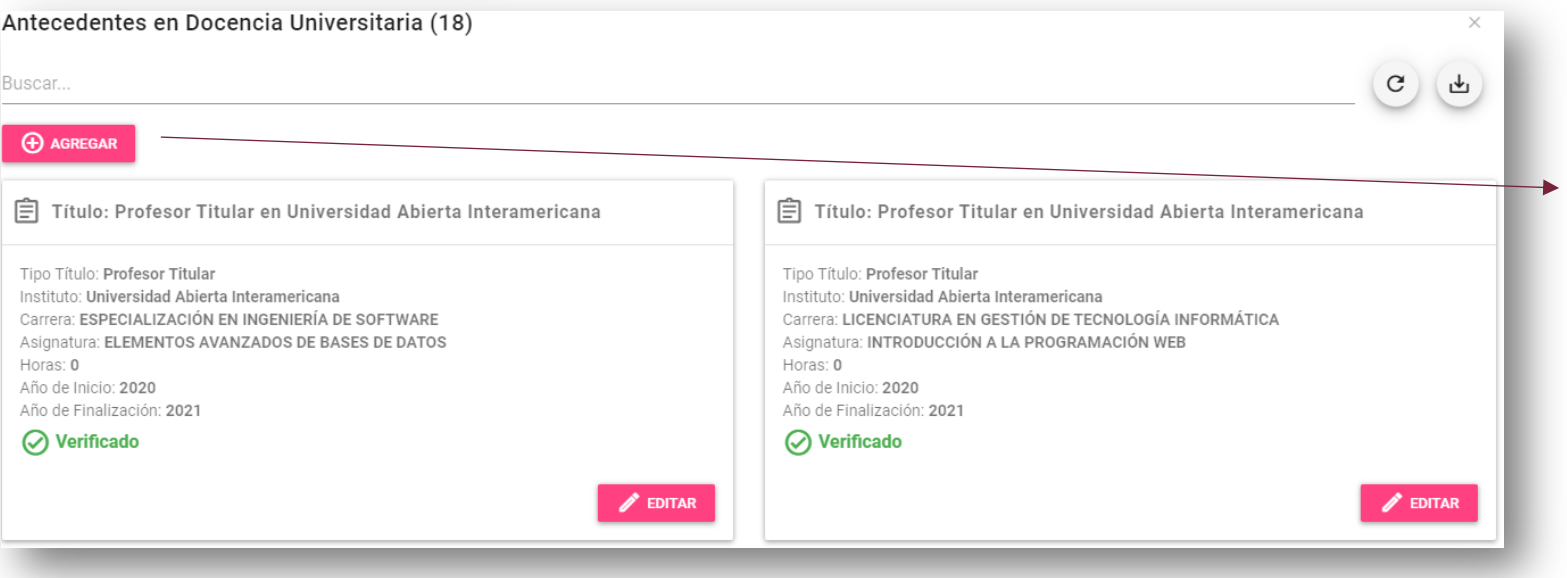

Desde esta sección podrá **agregar nuevos antecedentes en Docencia Universitaria**. Cabe señalar que, por defecto, visualizará todas sus designaciones en la UAI, ya verificadas, las cuales no podrá editar.

**NOTA:** Los títulos obtenidos y de carreras en curso en la UAI se cargan y verifican automáticamente.

En el caso de observar alguna irregularidad, comunicarse con bedelía.

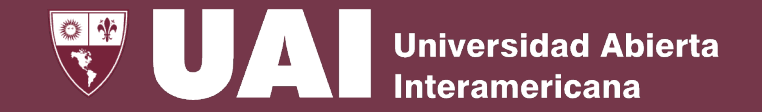

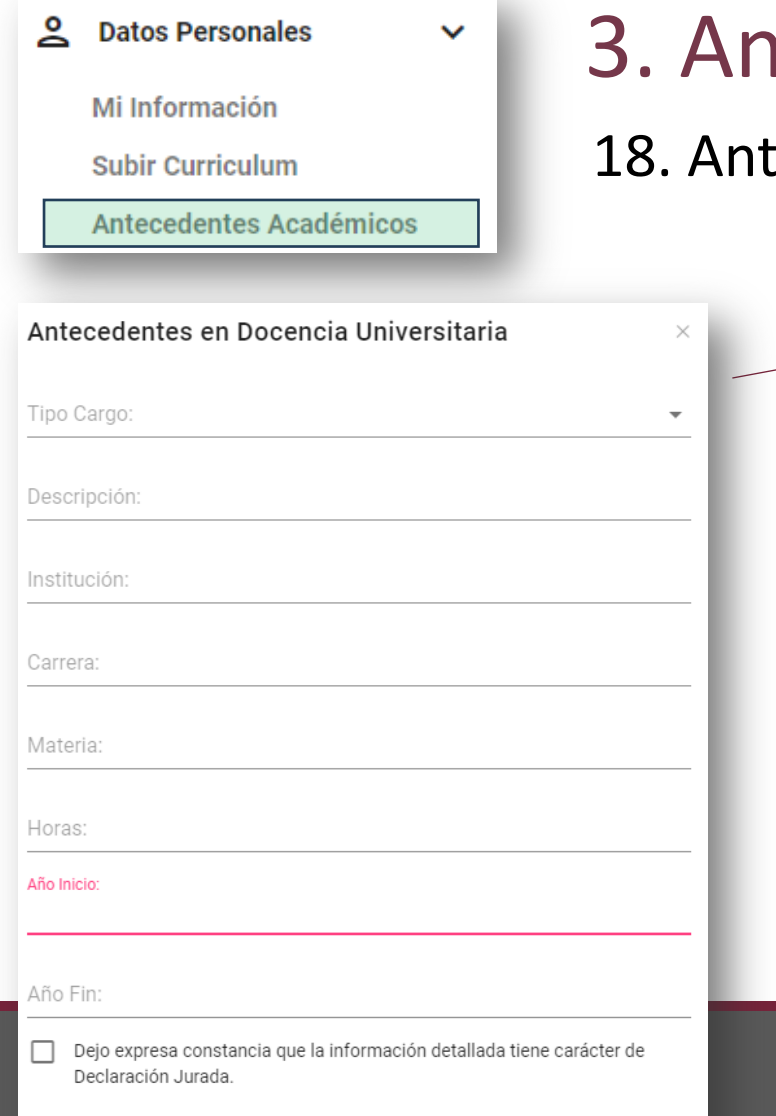

## Itecedentes Académicos

### ecedentes en Docencia Universitaria - Carga

Para **cargar un antecedente en docencia universitaria**, tenga en cuenta las **siguientes consideraciones:**

- Deberá seleccionar el **tipo de cargo y escribir una descripción del mismo**.
- Deberá indicar **la institución, carrera y asignatura.**
- Deberá indicar **carga horaria, año de inicio y año de finalización.**
- Deberá **aceptar la declaración jurada.**
- Una vez que se realice la carga, pasará a estar en estado "**no verificado**". Esto significa que el departamento de RRHH podrá verificarlo en cualquier momento.
- **Asegúrese de que los datos sean correctos al momento de guardar.**

 $\checkmark$ 

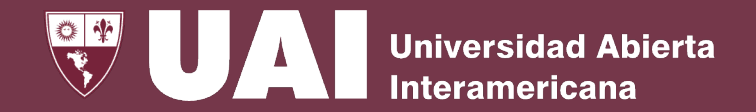

#### ≗ **Datos Personales** Mi Información

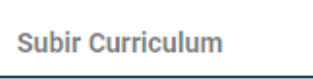

Antecedentes Académicos

## 3. Antecedentes Académicos

11. Investigación, Desarrollo e Innovación - Publicaciones

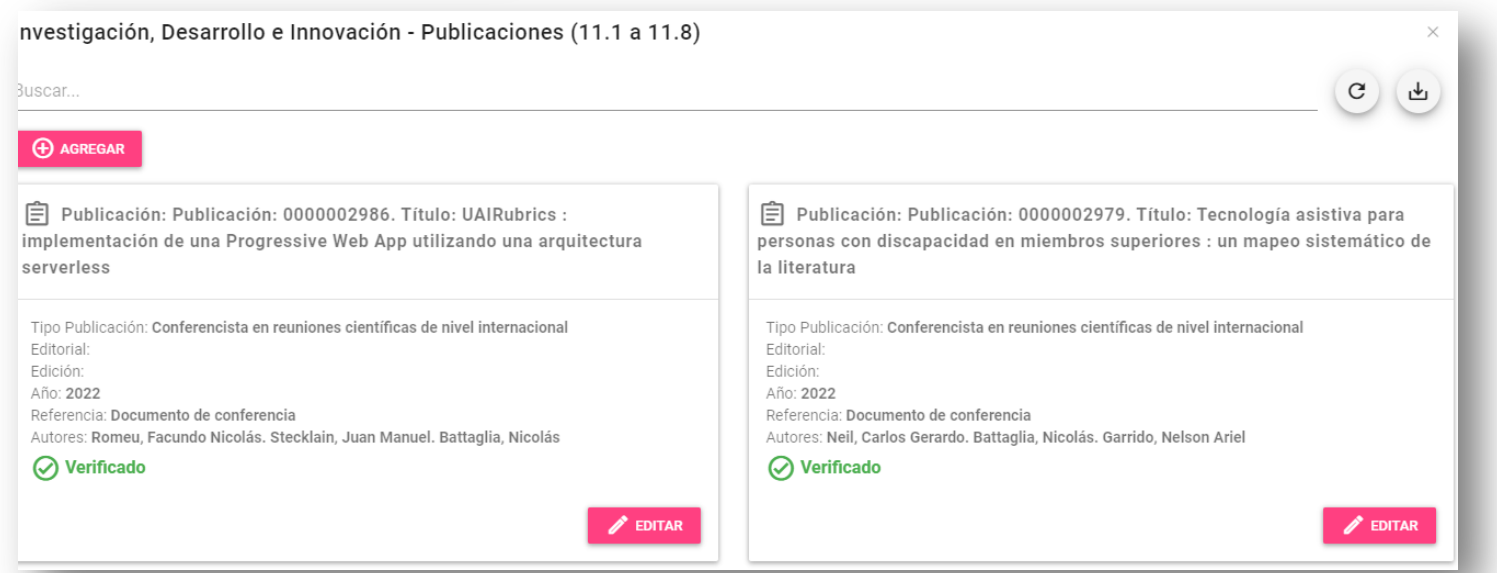

Desde esta sección **visualizará todas las publicaciones cargadas en el repositorio digital** de la UAI y podrá cargar nuevas. **Estas publicaciones no serán actualizadas automáticamente en el repositorio digital, sino que serán consideradas para sus antecedentes académicos.**

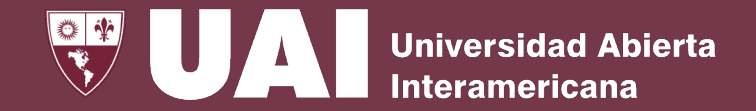

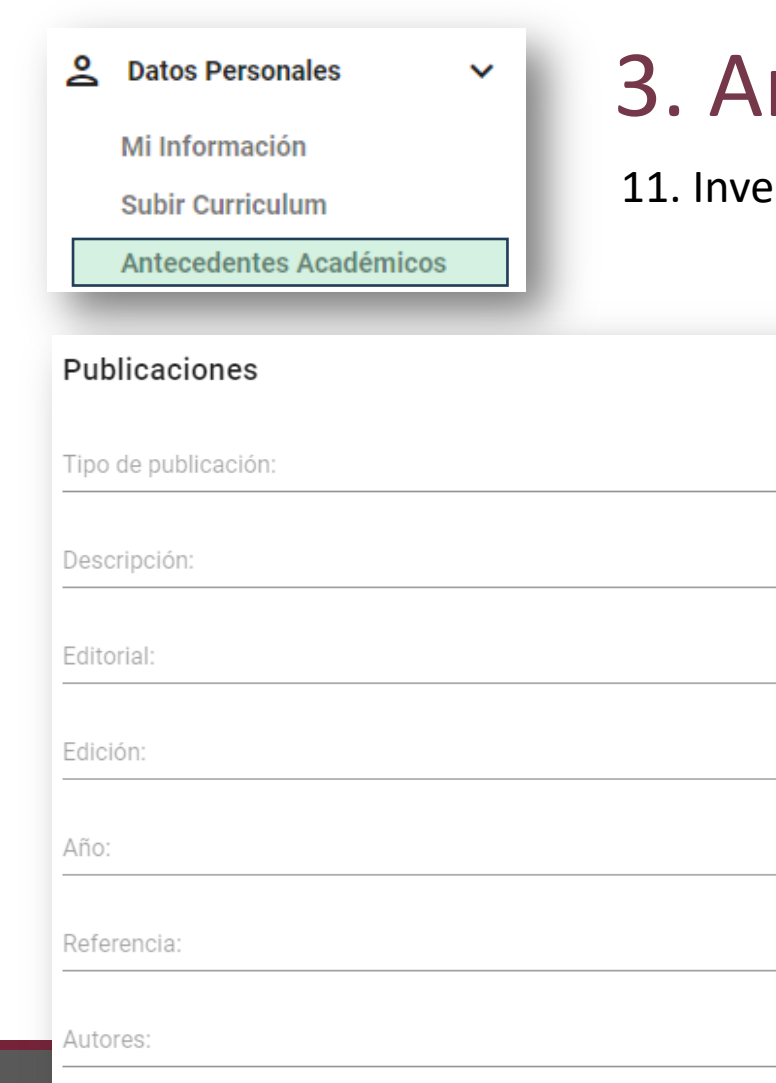

Dejo expresa constancia que la información detallada tiene carácter de Declaración Jurada

## ntecedentes Académicos

stigación, Desarrollo e Innovación – Publicaciones - Carga

Para **cargar una publicación**, tenga en cuenta las **siguientes consideraciones**:

- Deberá seleccionar el **tipo de publicación y escribir una descripción de la misma.**
	- Libros, capítulos de libros, artículos de revistas, conferencias, etc.
- Deberá indicar la **editorial, edición, año, referencia y autores.**
- Deberá **aceptar la declaración jurada**.
- Una vez que se realice la carga, pasará a estar en **estado "no verificado"**. Esto significa que el departamento de RRHH podrá verificarlo en cualquier momento.
- Asegúrese de que los datos sean correctos al momento de guardar.

 $\times$ 

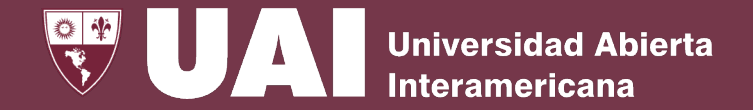

### **Datos Personales**

Mi Información

**Subir Curriculum** 

**Antecedentes Académicos** 

#### Publicaciones

Tipo de publicación:

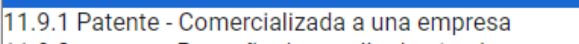

11.9.2 patente - Pequeño desarrollo destinado como servicio a una empres

 $\checkmark$ 

11.10 Innovación y desarrollo tecnológico transferido

11.12 Tutoría de Emprendimiento

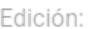

Año:

Referencia:

**Autores** 

Dejo expresa constancia que la información detallada tiene carácter de Declaración Jurada

# 3. Antecedentes Académicos

### 11. Investigación, Desarrollo e Innovación – Transferencia - Carga

Para cargar **una transferencia, deberá tener en cuenta las mismas consideraciones que para una publicación**, con la diferencia que deberá elegir el tipo en base al siguiente listado

- Patentes
- Innovación y desarrollo tecnológico transferido
- Tutoría de emprendimiento

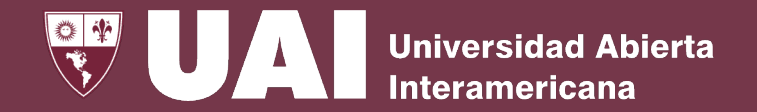

### **Datos Personales**

Mi Información

**Subir Curriculum** 

Antecedentes Académicos

## 3. Antecedentes Académicos

11. Investigación, Desarrollo e Innovación – Extensión - Carga

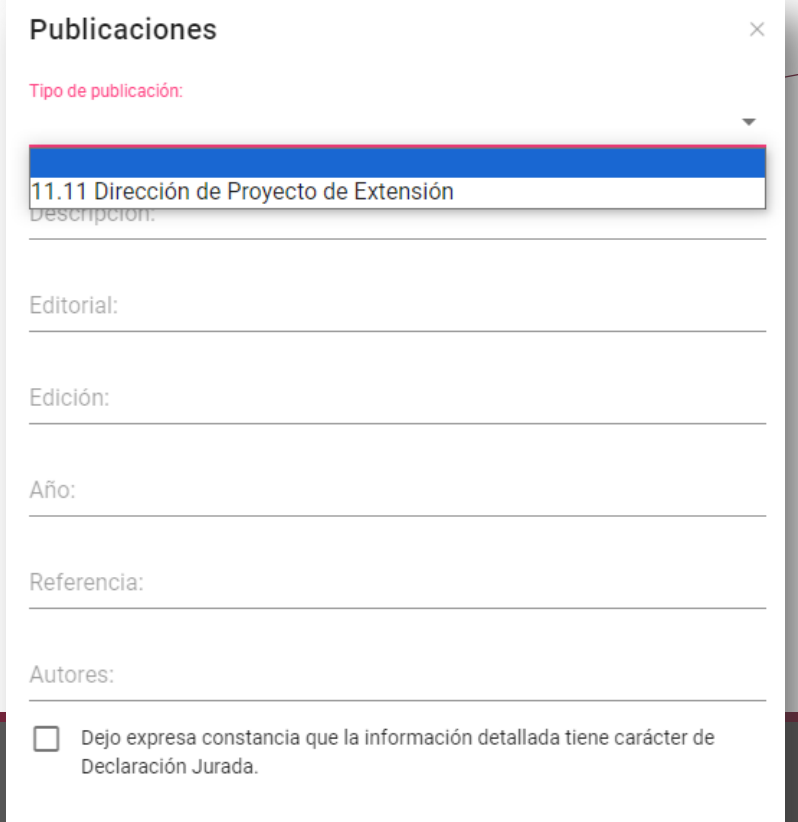

 $\checkmark$ 

Para cargar **una actividad de Extensión, deberá tener en cuenta las mismas consideraciones que para una publicación,** con la diferencia que deberá elegir el tipo de publicación denominado "dirección de proyecto de extensión".

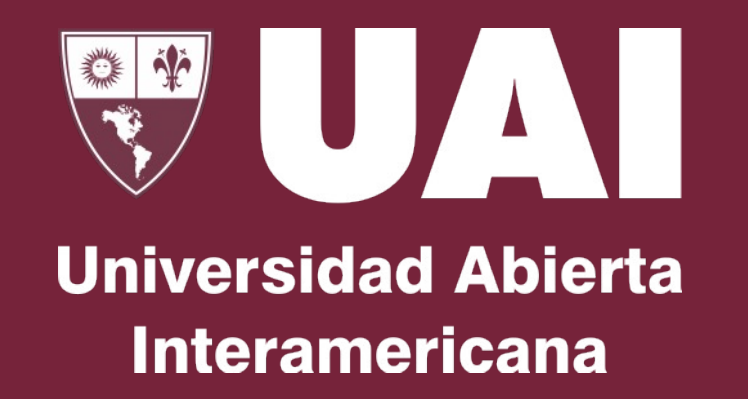

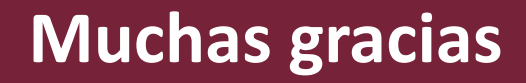

Quedamos atentos ante sus consultas